# UNIVERSITY MARKETING IMPORTANT INFO

# **SET UP PRINTER**

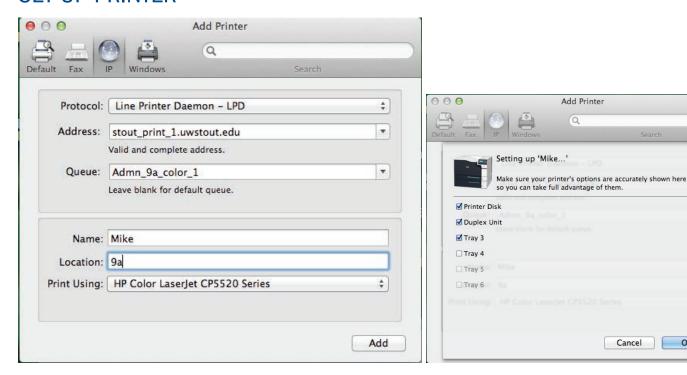

# **CONNECTING TO SERVER**

· Sign in using your UW-Stout user-name and password

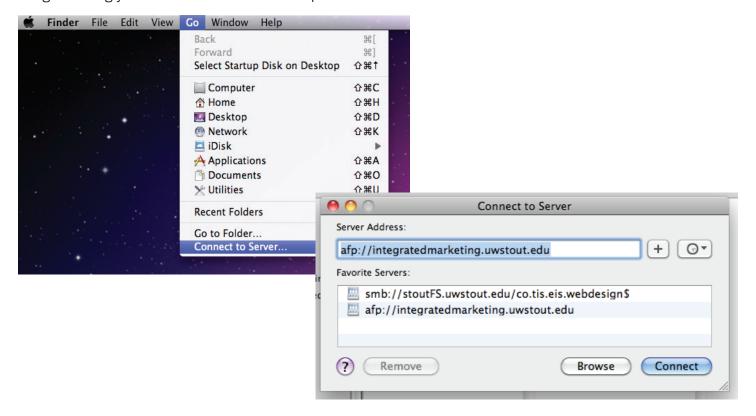

OK

Cancel

#### PROJECTS ORGANIZED BY YEAR

2014

2013

ect.

#### THEN BY CLIENT ABBREVIATIONS

ADM - Admissions

ASLS - Administrative & Student Life Services

**BUS - Business & Financial Services** 

CAHSS - College of Arts, Humanities & Social Sciences

CEHHS - College of Education, Health & Human Sciences

CHNC - Chancellor's Office

CM - College of Management

CMPS - Campus Initiatives

CO - Credit Outreach

**CRSV** - Career Services

CSTEM - College of Science, Technology, Engineering & Mathematics

DC - Discovery Center

**DNSTD** - Dean of Students

ETH - Center for Applied Ethics

**EXT - Extension and Partnership Services** 

FNDN – Foundation

GRAD - Graduate School

HONRS - Honors College

HR - Human Resources

**IM** - Integrated Marketing

**INTL** - International Education

MCNR - McNair Scholars Program

SMOC - Stout Manufacturing Outreach Center

PARQ - Planning, Assessment, Research & Quality

PEPS - Professional Education Programs and Services

PROV - Provost's Office

RS - Research Services

TRANS - Transfer Office

**UNCOM** - University Communications

UWSO - UW-Stout Online

## FILE ORGANIZATION

#### FILE NAMING

Year\_ClientProject\_Deliverable

#### **FOLDER STRUCTURE**

Work Files/ (working inDesign files and proofs)

- FileName v1.indd
- FileName v1.pdf
- FileName\_v2.indd
- FileName v2.pdf
- Source Files/ (provided files, images, inspiration, ect)

#### Print Files/ (Final files)

- FileName\_Final.indd
- FileName Print.pdf
- FileName\_LowRes.pdf
- printreq\_unsigned.pdf
- Links/ (packaged images)

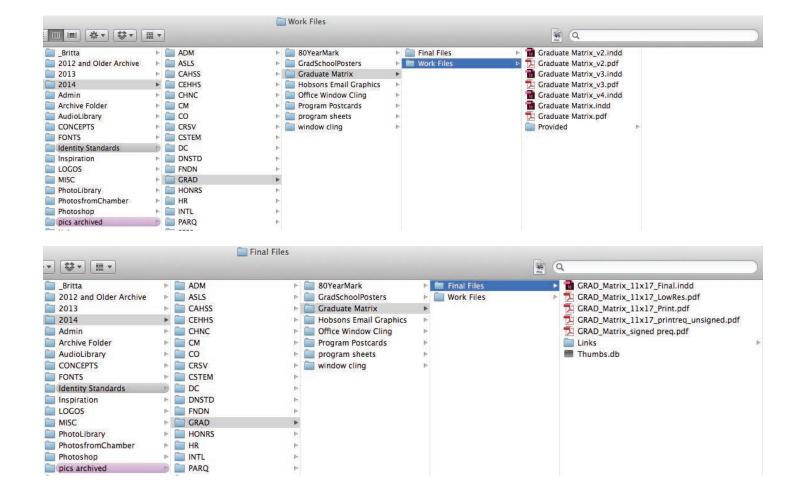

# **HOW TO FIND THINGS**

#### PHOTO LIBRARY

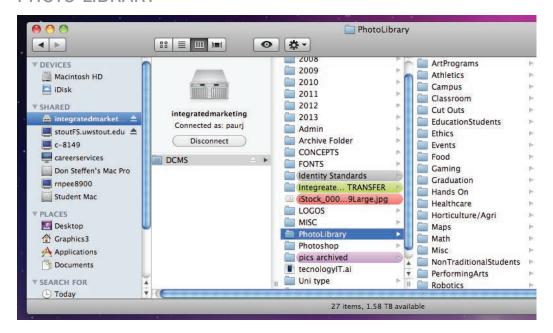

## **VECTOR STOCK LIBRARY**

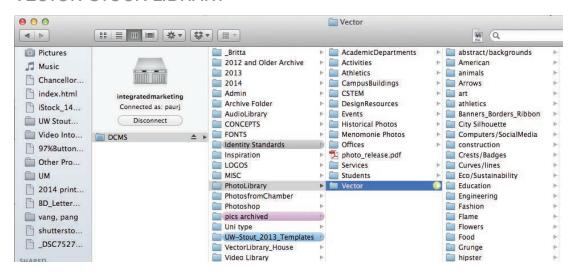

## **VECTOR HOUSE LIBRARY**

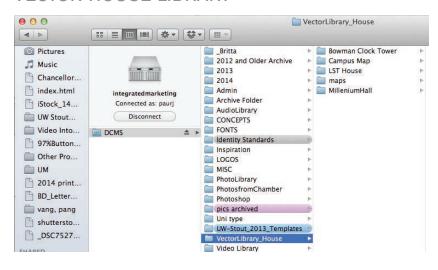

# FILE SET-UP

## **INDESIGN**

- · 業N to open new document
- · Set appropriate size, orientation, ect.
- · Set bleed to .125"

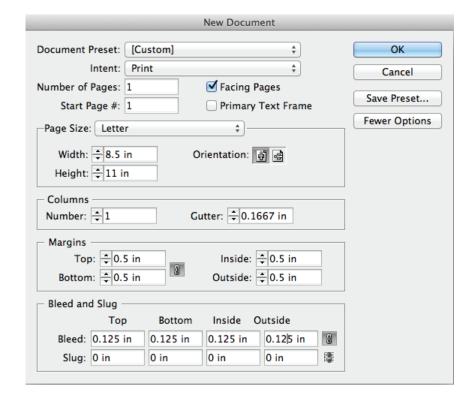

## **IDENTITY STANDARDS**

# **IDENTITY TEMPLATES**

- · Use a new template for every project
- · Use quick guide to verify shield and ribbon is correct

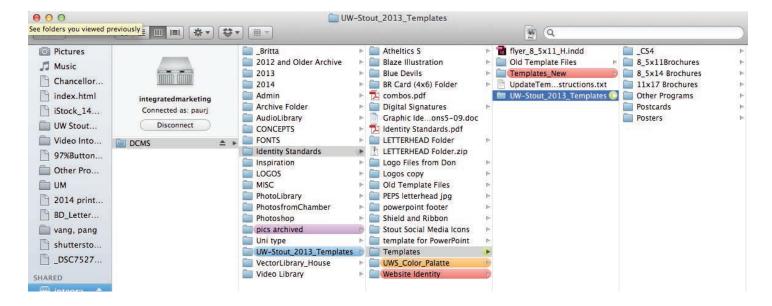

#### OPEN SWATCH LIBRARY

- · Open swatch palette
- · Click drop-down, select Load Swatches...
- · Locate correct swatch palette on server

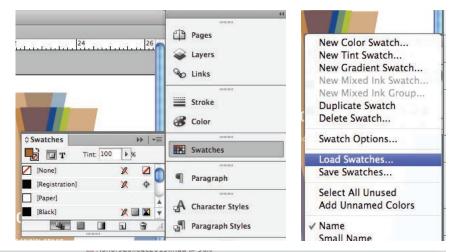

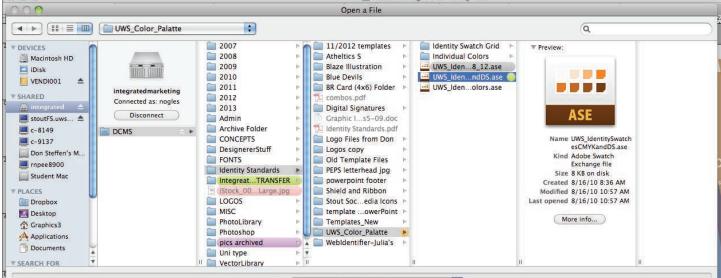

### **IDENTITY FONTS**

· Only use ITC Franklin Gothic and Weiss

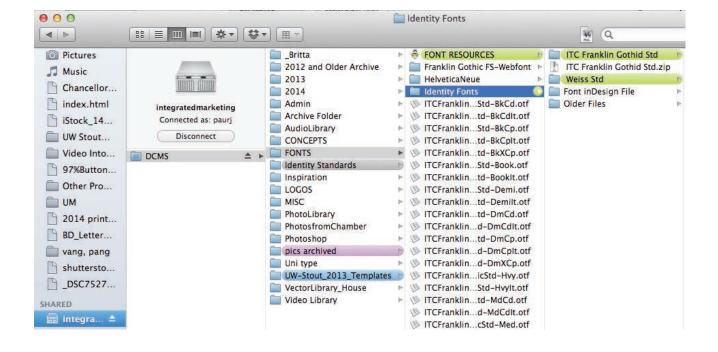

# **BRANDING QUICK GUIDE**

This piece is designed to provide some quick tips for daily reference and does not constitute the full UW-Stout branding guidelines. The full guide can be found at: http://www.uwstout.edu/identity/index.cfm

#### **1** USING THE TEMPLATES

#### WWW.UWSTOUT.EDU/IDENTITY/INTRANET/DOWNLOADS.CFM

Shield and ribbon must be located on the first page of a multi-page document or on the front of a two-sided piece.

Use a template for anything larger than 3" x 5"

#### Email identity@uwstout.edu when:

- A template is not available in your desired size
- You are creating a large banner or exhibit graphic
- If you have any questions

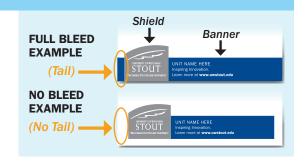

#### 2 SHIELD AND RIBBON COLORS

#### DO NOT EDIT, DELETE, SCALE OR OTHERWISE MODIFY THE LOGO, SHIELD OR RIBBON

(Numbers represent PMS colors)

467

BLK

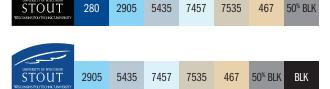

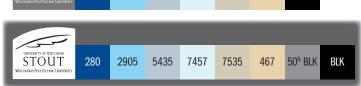

5435

7457

7535

## 3 RIBBON TEXT

#### NO ADDITIONAL TEXT OR IMAGES ARE ALLOWED IN THE RIBBON

**REPLACE "UNIT NAME HERE"** - Use your department, college name or UNIVERSITY OF WISCONSIN-STOUT (ALL CAPS) **UPDATE LINK** - Replace with the most relevant link to your content or leave as **www.uwstout.edu** (Demi-weight)

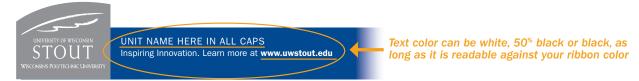

STOUT

280

2905

## 4 UW-STOUT APPROVED FONTS AND COLORS

#### PLACE ALL ARTWORK IN A LAYER BEHIND THE SHIELD AND RIBBON

**APPROVED FONTS -** Weiss (Substitute Times New Roman) or ITC Franklin Gothic (Substitute Helvetica or Arial) **APPROVED COLORS -** Colors are built into the templates swatches panel. (www.uwstout.edu/identity/colors-fonts.cfm)

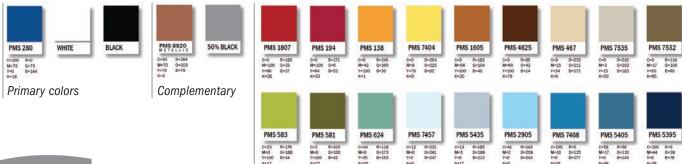

UNIVERSITY OF WISCONSIN
STOUT
WISCONSINS POLYTECHNIC UNIVERSITY

(Images of the shield and ribbon use above are for illustration purposes only. Please reference the approved templates for correct sizes.)

#### UNIVERSITY OF WISCONSIN-STOUT

Inspiring Innovation. Learn more at www.uwstout.edu/identity

## **CHECK FILE**

#### **PHOTOS**

- · Check that photos are over 300 Effective PDI in links palette
- Make sure links are updated in links palette (no ▲)
- Make sure you use constrained proportions when scaling/resizing photos

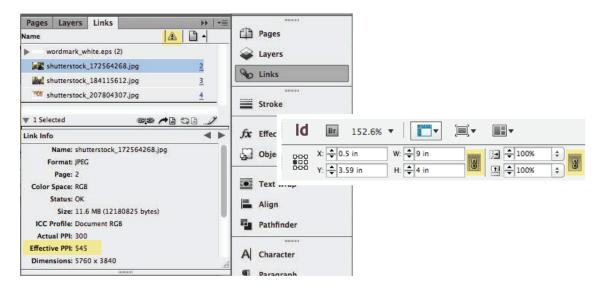

#### **TFXT**

- Turn on dynamic spell-check (Edit → Spelling → Dynamic Spelling ) and run spell-check (業I)
- · Check for widows and orphans

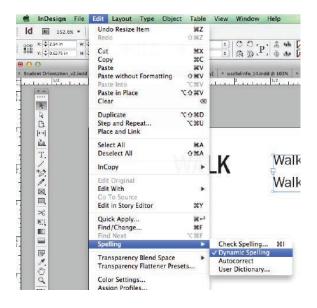

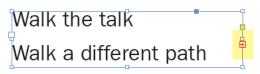

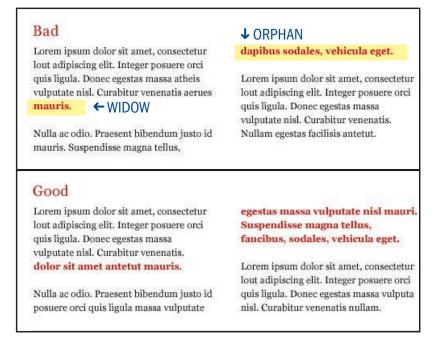

## **EXPORT FILE**

## EXPORTING PROOF TO .PDF

- · File → Adobe PDF Presets → [Smallest File Size]
  - · No bleed or crop marks

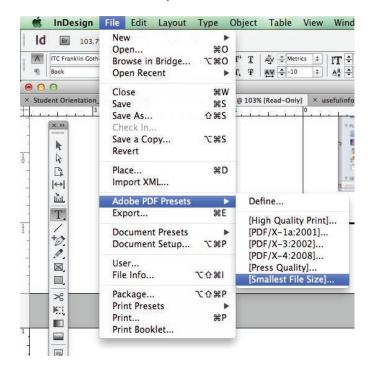

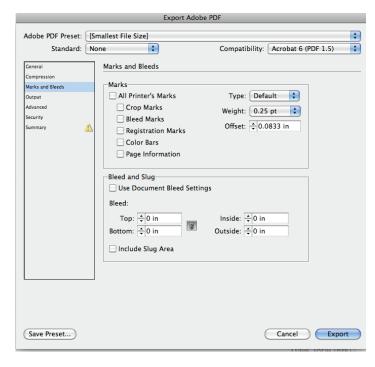

## EXPORTING PRINT READY .PDF

- · File → Adobe PDF Presets → [pdf/x-1a:2001]]
  - · Include bleed and crop marks

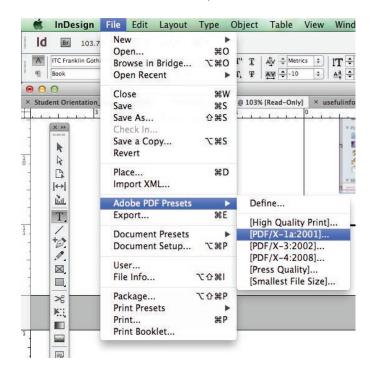

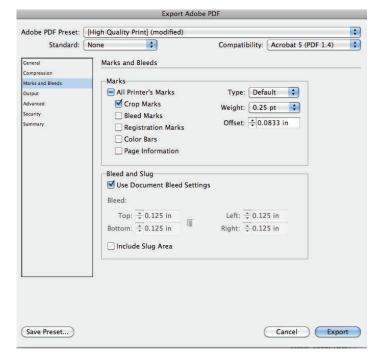

## PACKAGE FINAL FILE

## EXPORTING PROOF TO .PDF

- · With our file open in InDesign go to → File → Package
- · In pop up; click "Package"; click "Continue"
- In new pop up make sure that first 3 check boxes are checked
- · Click the "Package" button
- · This will create a packaged folder

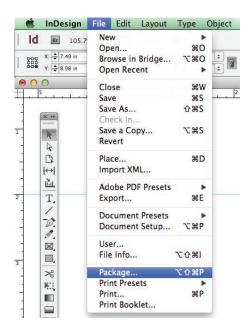

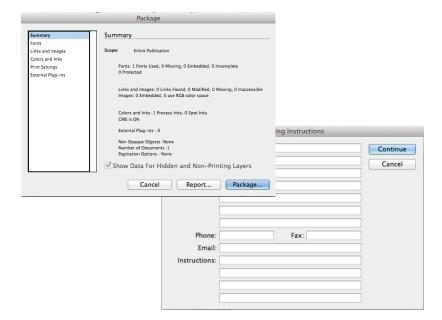

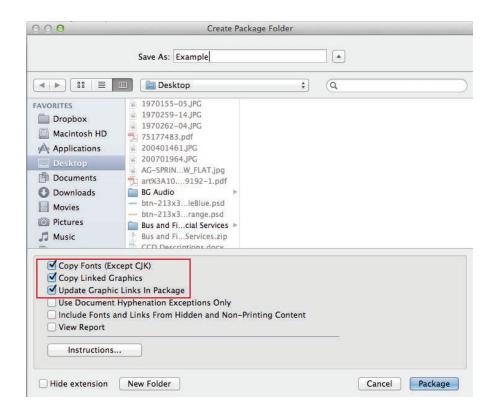